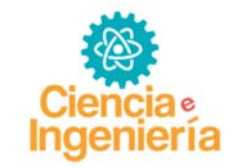

# **MODELADO Y SIMULACIÓN DE UN BRAZO ROBÓTICO MEDIANTE EL USO DE SIMMECHANICS DE MATLAB**

# **MODELING AND SIMULATION OF A ROBOTIC MANIPULATOR TROUGH THE USE OF SIMECHANICS OF MATLAB**

# Sergio Velásquez, Jesús Luces y Ronny Velásquez

Centro de Investigación de las Redes Neuronales y la Robótica CIRNAR-UNEXPO, Ciudad Guayana, Bolívar 8050 Venezuela: sergiovelasquezg@gmail.com

Recibido: Octubre 13 de 2014 Aceptado: julio 20 de 2015 **\_\_\_\_\_\_\_\_\_\_\_\_\_\_\_\_\_\_\_\_\_\_\_\_\_\_\_\_\_\_\_\_\_\_\_\_\_\_\_\_\_\_\_\_\_\_\_\_\_\_\_\_\_\_\_\_\_\_\_\_\_\_\_\_\_\_\_\_\_\_** 

# **RESUMEN**

El siguiente artículo se estudiara a detalle la realización del proceso de modelado de un manipulador robótico en configuración antropomórfica con tres articulaciones de revolución o revolutas, correspondientes a tres grados de libertad «3DoF», está vez partiendo de una posición especifica del manipulador y su ubicación en el plano. Desde este punto entonces, el modelo será desarrollado mediante el uso de software, específicamente Matlab, en su entorno simulink haciendo uso de la librería de modelado físico simscape, ramal SimMechanics «primera generación». En este programa, se podrá ilustrar el manipulador previamente citado en una secuencia de bloques, en donde es posible añadírsele: leyes naturales como el vector de gravedad, elementos actuadores como motores que generan torque en las articulaciones, elementos sensores como multímetros para poder registrar la velocidad angular, posición y aceleración angular de las articulación que se deseen monitorear y además la posibilidad de realizar un control mediante bloque PID

**Palabras Clave:** Matlab, simulink, simscape, simechanics, modelado, manipuladores, antropomórfico, grados de libertad.

# **ABSTRACT**

**\_\_\_\_\_\_\_\_\_\_\_\_\_\_\_\_\_\_\_\_\_\_\_\_\_\_\_\_\_\_\_\_\_\_\_\_\_\_\_\_\_\_\_\_\_\_\_\_\_\_\_\_\_\_\_\_\_\_\_\_\_\_\_\_\_\_\_\_\_\_\_\_\_\_\_\_\_**

In this article we studied to detail the realization of the process of modeling about a robotic manipulator in anthropomorphic configuration with three revolute or revolution articulations, for to three degrees of freedom «3DoF», this time was starting of the one specific position of the manipulator and its location in the plane. From that point then, the model was developed through the use of software, specifically Matlab, in its environment simulink to make use of the library about physical modeling simscape, branch simechanics «first generation». In this program, it's possible illustrate previously cited manipulator in a sequence of blocks, in where is possible add; nature laws like the gravity vector, actuators like motors that generates torque in the articulations, sensors as scopes for to register the angular velocity, position and angular acceleration of the articulations that want be monitored and also the possibility of realizing a control through PID block.

**Keywords:** MATLAB, Simulink, Simscape, simechanics, modeling, manipulative, anthropomorphic, degrees of freedom

# **1. INTRODUCCIÓN**

El proceso de modelado robótico consiste en la caracterización del movimiento de las articulaciones de este, en ecuaciones ordinaras, diferenciales o integrales según sea la naturaleza del movimiento. Este proceso puede ser más o menos complejo dependiendo directamente del número de articulaciones y del tipo de análisis que se quiere lograr, sea cinemático o dinámico. Cuando el modelado que se quiere lograr es dinámico y el número de articulaciones es mayor o igual a tres, adquiere un nivel de dificultad que hace necesario entonces el uso del software.

Afortunadamente, cada día son más los programas y algoritmos computaciones que existen para poder realizar este tipo de análisis, donde solo es necesario un sencillo estudio analítico y procedimental conocido como "Algoritmo de Denavit-Hartenberg", que ofrece finalmente una tabulación de datos primordial para iniciar el modelado.

Uno de los más populares programas entonces para el modelado robótico es Matlab, que ya sea con el uso de toolbox o de sus librerías de origen, en el entorno simulink es posible realizar la implementación de un esquema que emula manipuladores robóticos, donde es posible estudiar el movimiento, calcular controladores, entre otras. Simscape, es la librería multidomino para modelados físicos, siendo entonces el ramal de SimMechanics el que especializada en manipuladores robóticos y de cual se estudiar más a fondo en el desarrollo del artículo.

El presente paper, está estructurado de la siguiente manera: en la sección II se presenta todo el desarrollo de la investigación: el punto de partida del modelado desde el algoritmo D-H hasta la configuración bloque a bloque en el entorno de simulink. En la sección III se presentan los resultados y discusión del funcionamiento. En la sección IV se presentan las conclusiones y finalmente, en la sección V las Referencias Bibliográficas.

# **II. DESARROLLO**

Para iniciar el proceso de modelado, primeramente haremos una descripción escrita, del manipulador para tener clara su estructura física.

# **Análisis del Sistema**

Comenzando por la base fija que contiene una articulación revoluta, a la que llamaremos «hombro». Al hombro entonces, le sigue un eslabón al que se llamara «antebrazo» y que contiene otra articulación revoluta que será el «codo». Al codo le sigue el siguiente elemento «brazo» y que contiene entonces la última articulación «muñeca». La muñeca une al brazo con el efector final que será establecido entonces como la «mano». Estas convenciones establecidas emulan la estructura de un brazo humano (Granados y col, 2013).

Ahora bien, para comenzar el proceso de colocación en simulink, vamos a estudiar los bloques de SimMechanics, que nos permitirán armar el sistema anteriormente descrito, Tabla 1.

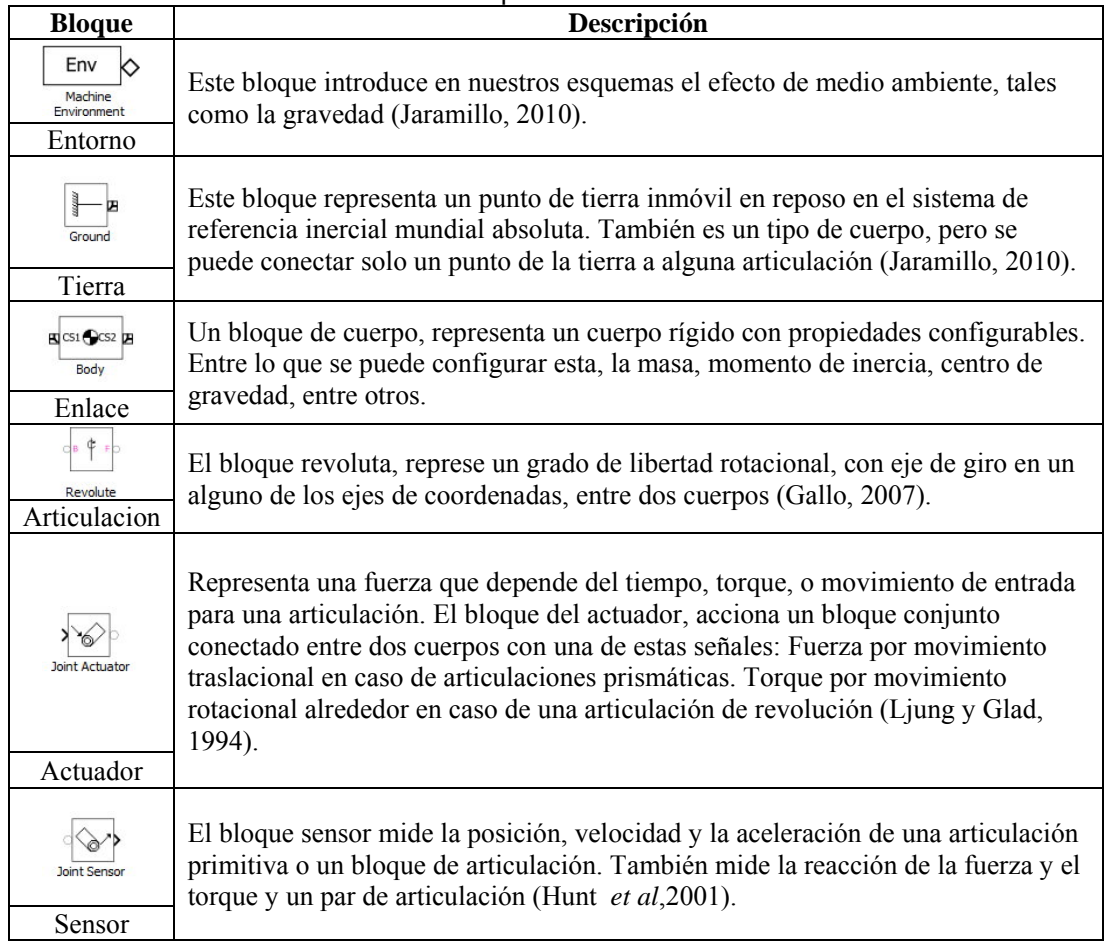

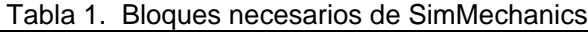

# **Caracterización en Bloques**

Al haber analizado la descripción del sistema y los bloques necesarios para plasmarlo en el entorno simulink, finalmente queda de esta manera ver Figura 1 (Albites, 2010).

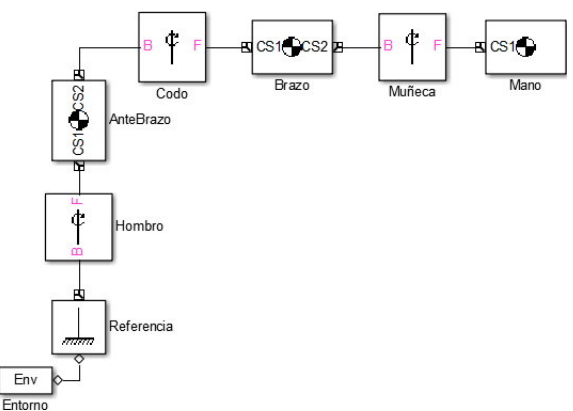

Fritomo<br>Figura 1. Manipulador Robótico expresado en bloques.

# **Ubicación Espacial**

Lo siguiente será la configuración bloques al bloque del sistema anterior, para darle forma en el espacio. Para esto es necesario ubicarlo espacialmente, asumiendo una posición fija del manipulador, además de marcar las coordenadas de los puntos entremos y centros de gravedad de cada articulación en el plano ver Figura 2.

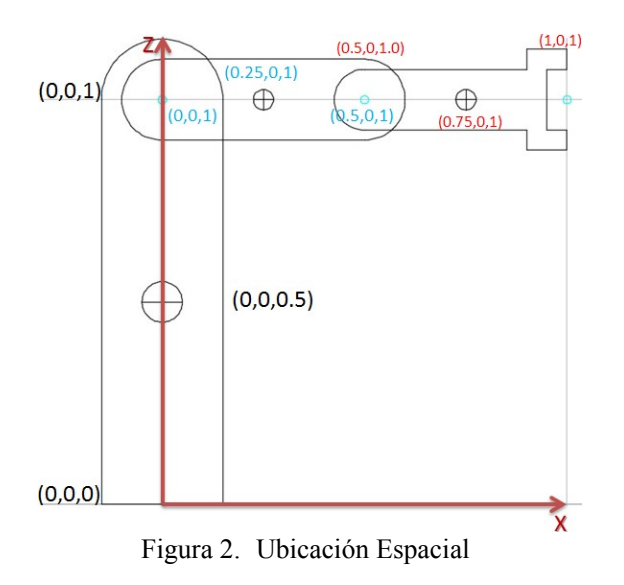

#### **Configuración Bloque a bloque**

### **Bloque Entorno:**

Este bloque representa la influencia del medio ambiente en sistema, en este caso, este bloque servirá para introducir el efecto de la gravedad (Craig ,2006). El efecto de gravedad debe ser introducido como un vector. Figura 3.

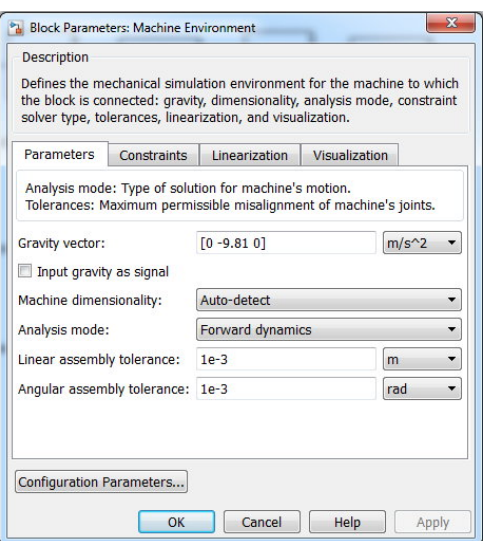

Figura 3. Configuración de Entorno

# **Bloque Referencia:**

Este bloque corresponde al punto de referencia inicial, como un punto fijo en el suelo (López y Apostolovich, 2010). Es importante destacar el hecho de que, este primer punto de referencia debe actuar con la influencia del entorno y para hacer esto posible debe marcarse la opción «Show Machine Environment Port», Figura 4.

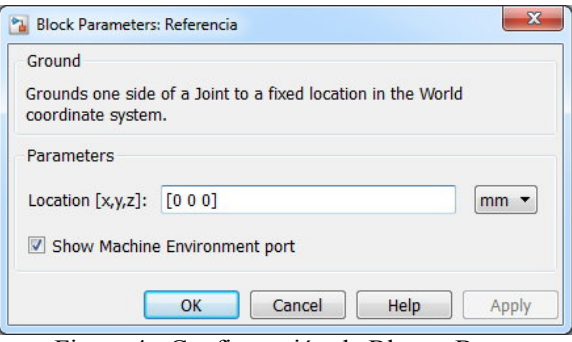

Figura 4. Configuración de Bloque Base

# **Bloque Hombro:**

Este bloque representa la primera articulación. Para las articulaciones solo es necesario activar el eje de giro, introduciendo un vector en donde la componente del eje de giro sea el elemento unitario y los otros dos nulos (Barrientos y col, 2007).

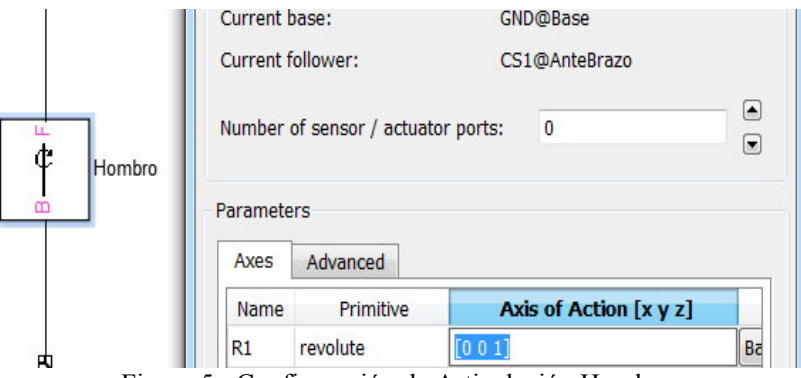

Figura 5. Configuración de Articulación Hombro

# **Bloque Antebrazo:**

Este bloque corresponde al primer elemento móvil eslabón (Maldonado del Toro y col, 2011). En este bloque se puede configurar la masa del mismo y la inercia, también donde va a estar ubicada su planta CS1, su tope CS2 y el centro de Gravedad CG. Para este eslabón, se asumirá una longitud de 10 cm y este ubicado en el origen, Figura 6.

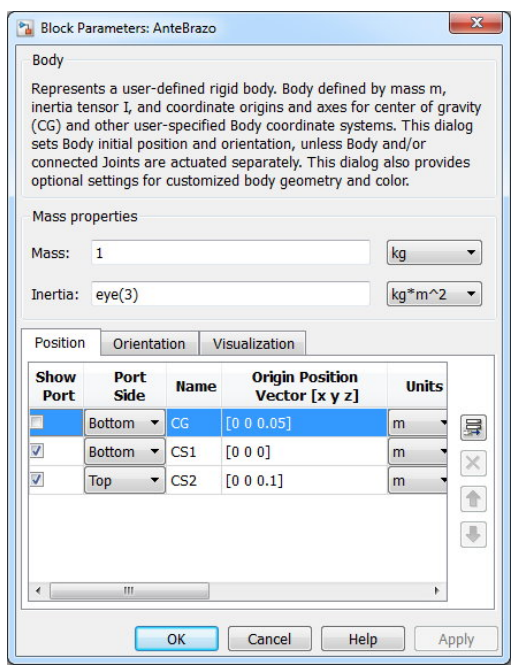

Figura 6. Configuración de Bloque antebrazo

Otra observación importante, es establecer en cada eslabón, como sistema de referencias, el mundo «World» (Pinto y col,2011), Figura 7.

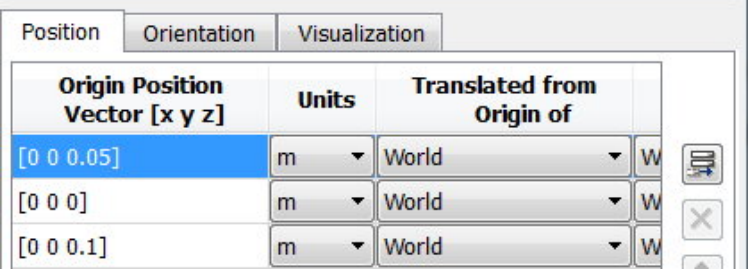

Figura 7. Fijación de referencias

# **Bloque Codo y Muñeca:**

Estos bloques representan respectivamente las articulaciones  $\theta_2$  y  $\theta_3$  y se configuran exactamente con los mismos parámetros de configuración (Marchand y Holland , 2003). A diferencia de la primera articulación, su eje de giro es el eje Y, Figura 8.

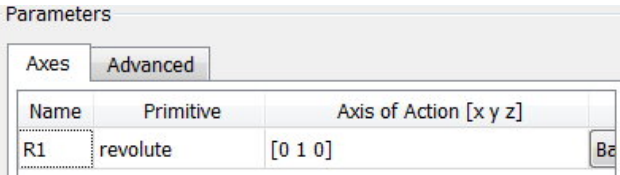

Figura 8. Eje de Articulaciones codo y muñeca

# **Bloque Brazo:**

La posición inicial en la que se configurara el brazo es acostado a una altura de 10 cm, sostenido por el antebrazo. La dimensión de este se debe definir en el eje X, para el extremo derecho CS2, Figura 9.

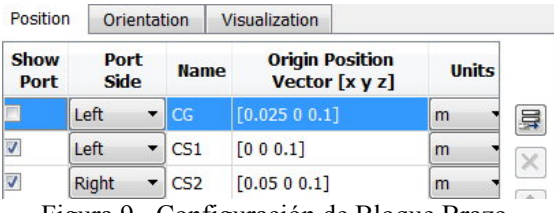

Figura 9. Configuración de Bloque Brazo

#### **Bloque Mano:**

El bloque mano, el cual representa al efector final, como no tiene ningún elemento conectado a su derecha, en la configuración se debe desmarcar este puerto y se configura en SimMechanics así, Figura 10.

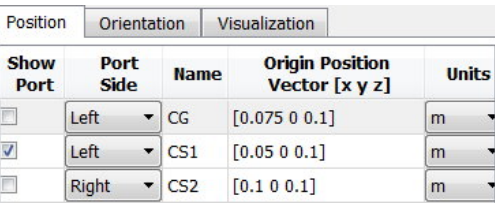

Figura 10.Configuración de bloque mano.

De esta manera, ya nuestro manipulador robótico queda ubicado espacialmente en el entorno de simulink mediante los bloques de la librería simechanics. Ahora, con intención de añadir movimiento y observar sus resultados, se hacen necesario añadir dos bloques estudiando que aún no se habían usado, como lo son el actuador y el sensor (Marchand y Holland , 2003).

#### **Sensores y Actuadores**

Para añadir movimiento a las articulaciones del manipulador es necesario colocar actuadores, los cuales simbólicamente van a representar a los motores que permitirán a los eslabones adquirir las distintas posiciones en un rango que previamente se determinó (Luces,2015).

Recordando que, se tienen tres articulaciones de rotación conocidas como: hombro, codo y muñeca. Al darle doble clic a estos bloques, aparecerá la ventana de configuración del mismo, en donde se debe modificar la opción «Number of Sensor/actuador ports» incrementando en 2 (Kelly y Santibáñez,2003), un puerto para actuador y un puerto para sensor como en Figura 11.

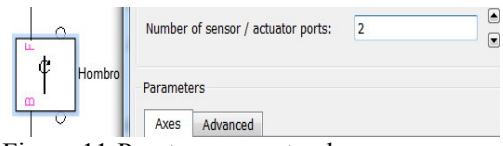

Figura 11.Puertos para actuadores y sensores

### **Configuración de Actuadores**

Es conocido el hecho, que en este sistema manipulador, las tres articulaciones son de revolución, por lo tanto la fuerza que debe ejercer el actuador debe ser de movimiento y no una fuerza generalizada, que se utiliza en caso de articulaciones prismáticas (Romero ,2012). De esta manera, se debe modificar el parámetro «Actuate With» con la opción «Motion». En panel de configuración de los actuadores, también se seleccionan las unidades de ángulo o posición, velocidad angular y aceleración a conveniencia. Este proceso es análogo para todas las articulaciones, ver Figura 12 (Murray *et al.*1994).

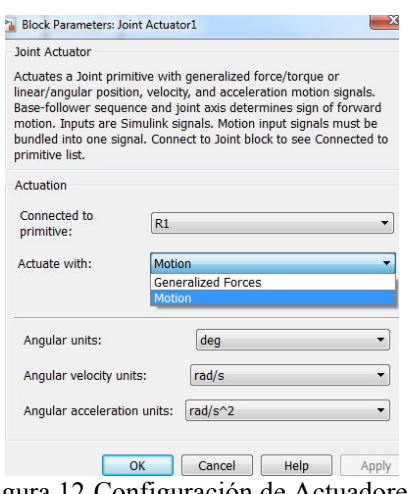

Figura 12.Configuración de Actuadores

El actuador con movimiento, requiere entonces tres señales distintas para cada variable: ángulo, velocidad angular y aceleración angular, las cuales deben ser colocados con ayuda de un bloque MUX. Asumiendo que la velocidad es constante, implica que la aceleración debe ser nula, y la posición será una secuencia fijada según los límites de cada articulación (Piñero y Velásquez , 2010).

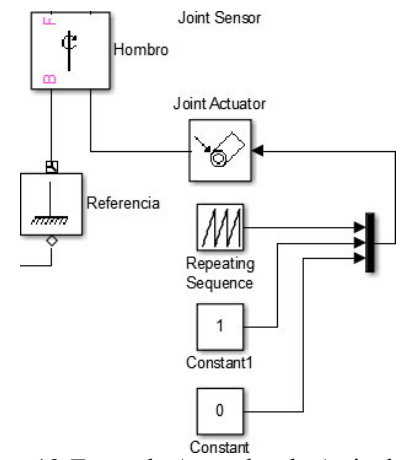

Constant<br>Figura 13. Etapa de Actuador de Articulacion

Respecto a las secuencias de las señales para cada articulación, se fijara un tiempo total  $t = 15s$ , en el que cada articulación podrá recorrer el rango por el cual está delimitada [19], viéndose las configuraciones de estas en ver: Figura 14, Figura 15 y Figura 16.

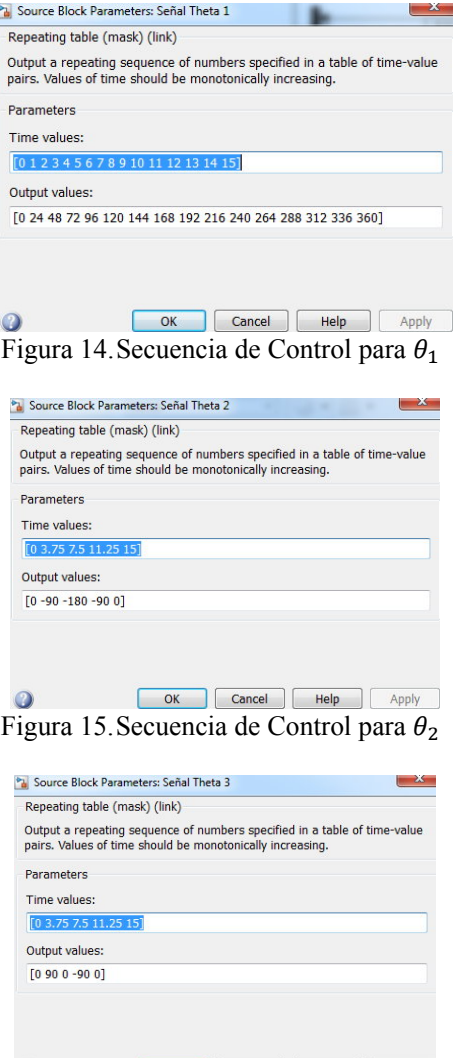

Figura 16.Secuencia de Control para ߠଷ

# **Configuración de Sensores**

Para la configuración de los bloques sensores, se activan las variables que sean de interés conocer con sus respectivas unidades. Figura 17.

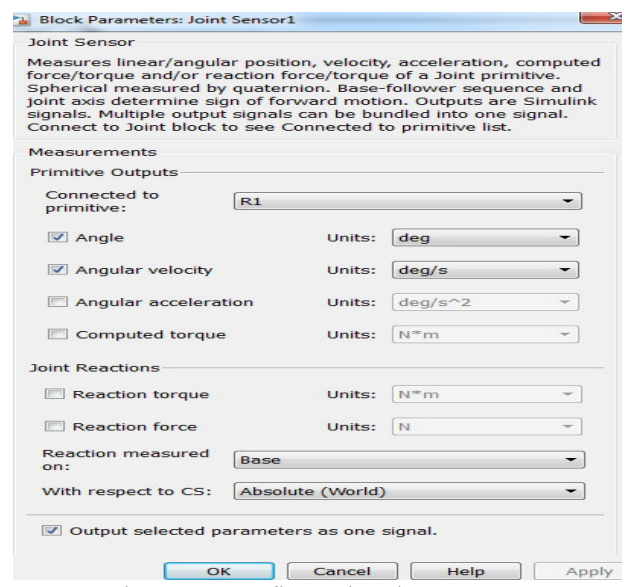

Figura 17.Configuración de Sensores

A la salida del sensor se coloca un elemento de visualización tal como el «Scope», para el monitoreo de los ángulos en este caso. Figura 18.

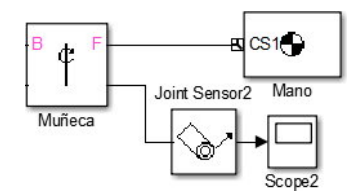

Figura 18.Etapa de medición de posición de Articulación

#### **Configuración de Simulación**

Antes de simular es importante la configuración de un par de parámetros como:

#### **Tiempo de simulación**

El tiempo de simulación, se establecerá de 15 segundos, en el cual será posible observar el desplazamiento completo de cada articulación [20]. Cabe destacar, que no hace falta añadir factor de aceleración al tiempo, ver Figura 19.

| Help                      |                                                                                               |  |
|---------------------------|-----------------------------------------------------------------------------------------------|--|
| 30.0                      | Normal                                                                                        |  |
|                           | Normal                                                                                        |  |
|                           | Accelerator<br>Rapid Accelerator<br>Software-in-the-Loop (SIL)<br>Processor-in-the-Loop (PIL) |  |
| ind drag More information | External                                                                                      |  |

Figura 19.Tiempo de Simulación

### **Activación de Animación**

Para poder observar el movimiento durante la simulación, es necesario marcar unas opciones accediendo a simulation  $\rightarrow$  Model configuration Parameters y una vez allí en la pestaña SimMechanics 1G (Albites y col,2010), se seleccionan las casillas que se puede observar en la Figura 20.

| Select:                                                                                                    | SimMechanics First Generation (1G) configuration parameters:                                                                                                    |
|----------------------------------------------------------------------------------------------------|----------------------------------------------------------------------------------------------------|
| Solver<br>Data Import/Export<br>Optimization<br>Þ<br><b>Diagnostics</b><br>Þ<br>Hardware Implementation<br><b>Model Referencing</b><br><b>Simulation Target</b><br>Code Generation<br><b>HDL Code Generation</b><br>ь<br>Simscape<br>SimMechanics 1G<br>SimMechanics 2G | <b>Diagnostics</b><br>V Warn if machine contains redundant constraints<br>Warn if number of initial constraints is unstable<br>Mark automatically cut joints<br>Visualization<br>Display machines after updating diagram<br>Show animation during simulation<br>Show only port coordinate systems<br>Default body color (RGB): [1;0;0;]<br>Default body geometries: Convex hull from body CS locations |

Figura 20.Otros parámetros de Simulación.

# **III. RESULTADOS Y DISCUSIÓN**

#### **Pruebas Individuales**

En el apartado Luces (2015), es posible encontrar un conjunto de pruebas más extenso y desarrollado, en este artículo, vamos a revisar el funcionamiento mediante el grafico de posición en el tiempo. Para la realización de las pruebas individuales se anulas las velocidades de las demás articulaciones, dejando solo activa la que nos interesa probar.

#### Articulación  $\theta_1$

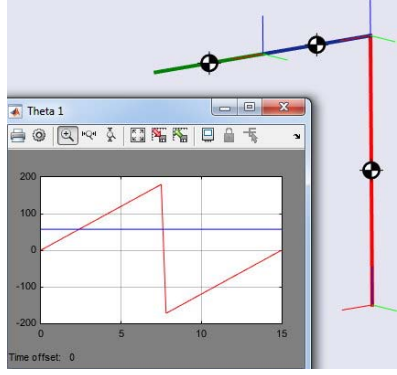

Figura 21. Gráfico de Posición  $\theta_1$ 

De acuerdo la Figura 21, se puede apreciar que el eslabón 1 vuelve a su posición original, como fue diseñado haciendo un recorrido de 0 a  $2\pi$ . Es decir, La articulación en cuestión tiene total libertad de movimiento haciendo una revolución completa en un tiempo de 15 segundos, como se puede apreciar en el gráfico de posición.

# ࣂ **Articulación**

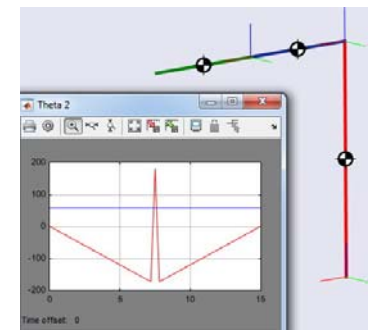

Figura 22. Gráfico de Posición  $\theta_2$ 

De acuerdo a la Figura 22, la segunda articulación tiene un desplazamiento de 0 a  $\pi$ , lo que corresponde a media revolución. En la mitad del tiempo esta articulación, completa la el recorrido y en la mitad restante se posiciona nuevamente en su posición original.

# Articulación  $\theta_3$

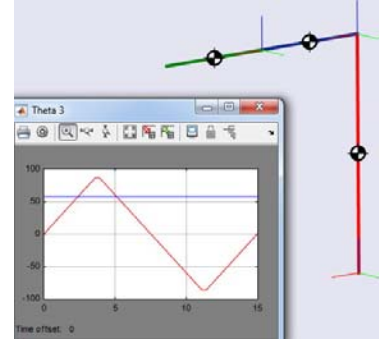

Figura 23. Gráfico de Posición  $\theta_3$ 

De acuerdo a la Figura 23, se puede ver el rango de trabajo de la articulación es de  $\frac{\pi}{2}$  a ଷ  $\frac{3}{2}\pi$  o lo mismo que  $\frac{\pi}{2}$  a  $-\frac{\pi}{2}\pi$ , completando media revolución, en la mitad del tiempo y en la otra mitad, se devuelve a su posición original.

# **Pruebas del Sistema completo**

Ahora que se han probado una por una, en la siguiente fase de la prueba funcionaran todas las articulaciones simultáneamente.

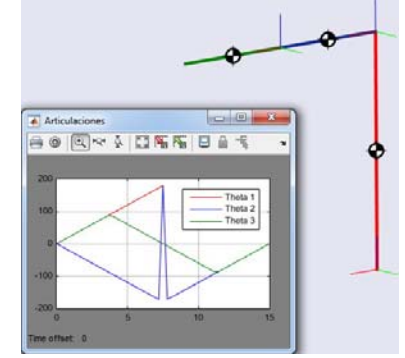

Figura 24.Gráfico de Posición del sistema completo

Esta prueba da fidelidad de la coherencia mecánica que deben tener las piezas para no colisionar durante alguno de los ángulos de acción de las articulaciones.

# **IV. CONCLUSIONES**

Existen variados software que permiten la realización de un modelado robótico.

El proceso de modelado robótico es el punto de inicio para un proceso más extenso e importante como lo es el diseño completo de un robot, de manera que, a través del modelado se estudian a detalle el funcionamiento de las articulaciones y sus posibilidades de movimiento, que van a depender de la necesidad de la actividad que se requiera realizar.

Los brazos robóticos, están basados idealmente en el funcionamiento de los brazos humanos, con la posibilidad de poder agregar, mayor fortaleza y robustez para la realización de diversas acciones.

Es importante propulsar el desarrollo robótico, ya que esta rama de la tecnología es de gran importancia especialmente en los procesos industriales, donde es requerido el trabajo pesado, y una precisión y exactitud sobrehumana.

# **V. REFERENCIAS BIBLIOGRAFICAS**

- Aguirre Gil I., C. César y L. Andueza, 2009Sistema manipulador antropomórfico de tres, Madrid.
- Albites J., M. Rimachi y J. Paucar, 2010.«Diseño y Análisis de Controladores para un robot de 3GDL con capacidad de dibujo»
- Barrientos A., L. Peñin y R. Aracil, 2007. Fundamentos de Robotica, Madrid: McGraw.
- Craig J. J., 2006. Introducción a la Robótica, México: Pearson.
- Gallo E., 2007. El Misterio tras los Inventos, Barcelona: Ediciones Robinbook.
- Granado Ángel, Elías Azócar y Sergio Velásquez., 2013. «Modelado No Lineal De Un Brazo Hidráulico De Dos Pistones,» *XI Jornadas de Investigación UNEXPO 2013,* 05-07 06.
- Hunt B. R., R. L. Lipsman y J. M. Rosenberg, 2001. A Guide to MATLAB for Beginners and Experienced Users, New York: Cambridge University Press.
- Jaramillo Rojas D. A., 2010. Modelo Simulación y Control de un Brazo Robotico Mediante Matlab y Simulink para Soldadura de Arco, Quito.
- K. S. Fu, R. C. Gonzalez y C. S. Lee, Robotica: Control, detencción, visión e inteligencia, México: McGraw - Hill.
- Kelly R. y V. Santibáñez, 2003. Control de Movimiento de Robots Manipuladores, Pearson - Prentice Hall.
- López L. F. Apostolovich, 2010. Modelación y Simulación dinámica de un brazo robótico de 4 Grados de libertad para tareas sobre un plano Horizontal, Lima,
- Ljung L. y T. Glad, 1994. Modeling of Dynamic Systems, New Jersey: Prentice Hall.
- Luces Gil J. E, 2015.«Modelado y simulación de un brazo robot con 3dof y control usando Matlab.,» Puerto Ordaz.
- Maldonado del Toro H. M., R. Silva Ortigoza, E. R. Ramos Silvestre, V. M. Hernández Guzman y J. C. Rivera Díaz, 2011. Modelado y Simulación de un Robot rígido de dos grados de Libertad., México DF.
- Marchand P. y T. Holland , 2003. Graphics and GUIs with Matlab, Chapman & Hall/CRC.
- Martínez Castellano D. A., 2012. Diseño y Construcción de Prototipo de Robot Scara 3Dof, Bucaramanga.
- Murray R. M., Z. Li y S. Shankar Sastry, 1994. A Mathematical Introduction to Robotic Manipulation, CRC Press.
- Pinto Bermúdez E. y F. Matía Espada, 2010. Fundamentos de Control con Matlab, Madrid: Pearson.
- Piñero J. y S. Velásquez , 2010. «Control de Brazo Robotico,» *Memorias de las IX Jornadas de Investigación - UNEXPO Puerto Ordaz.*
- Romero Costas M., 2012. «Robótica, Entrá al mundo de la inteligencia artificial,» *+Conectados,* pp. 6-10.